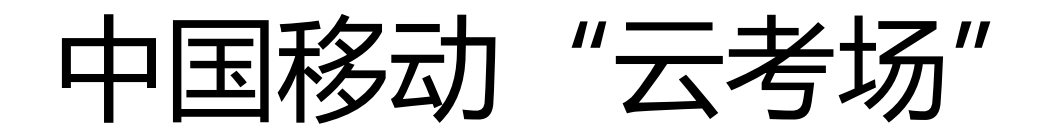

# 考生使用手册

web 或 windows

版本号:2.0 修订时间:03.25

# 目录

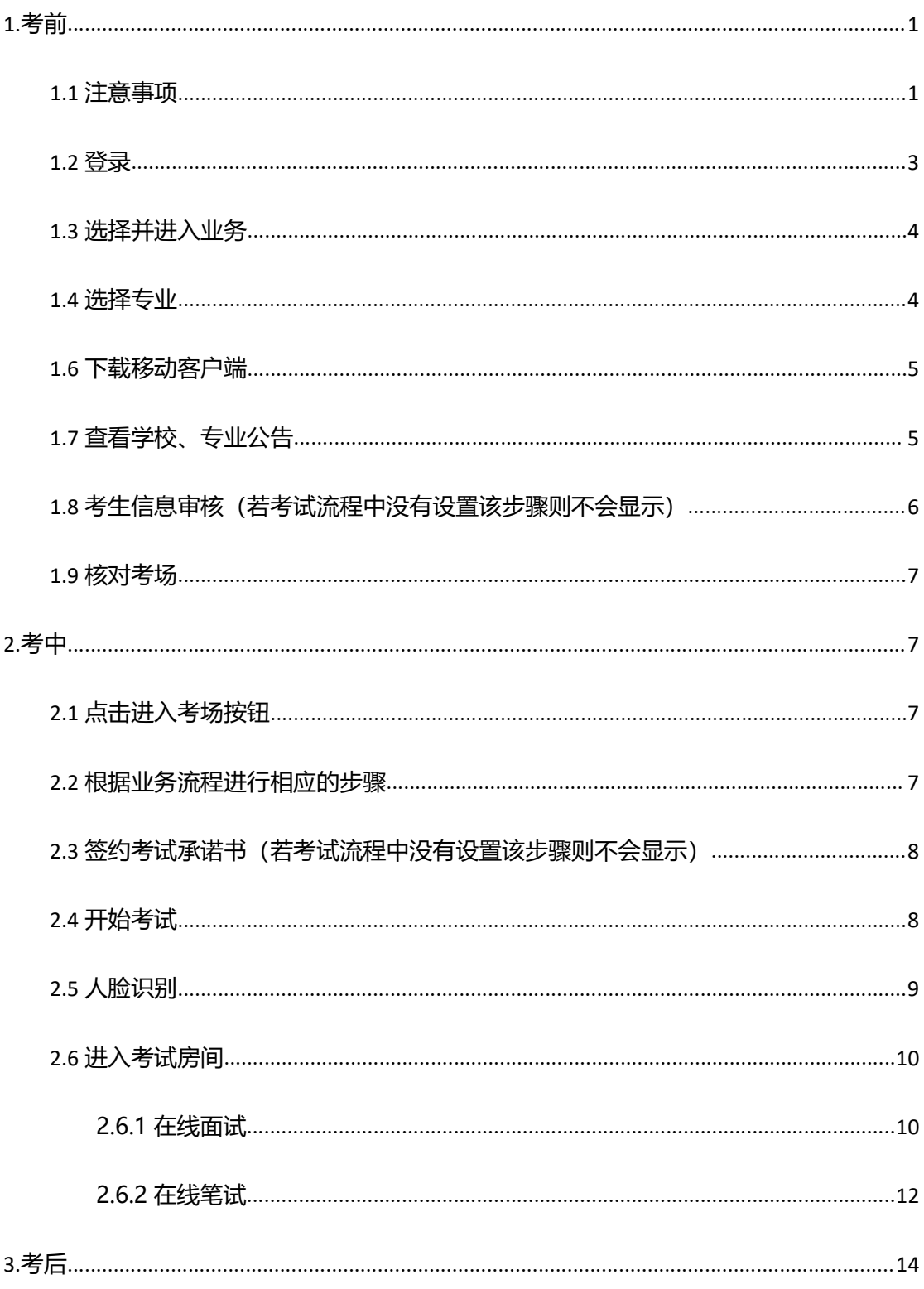

# 1.考前

#### 1.1 注意事项

考生考官支持使用 web 或客户端进行笔试(功能相同,本说明以 web 端为例)

下载客户端注意事项:

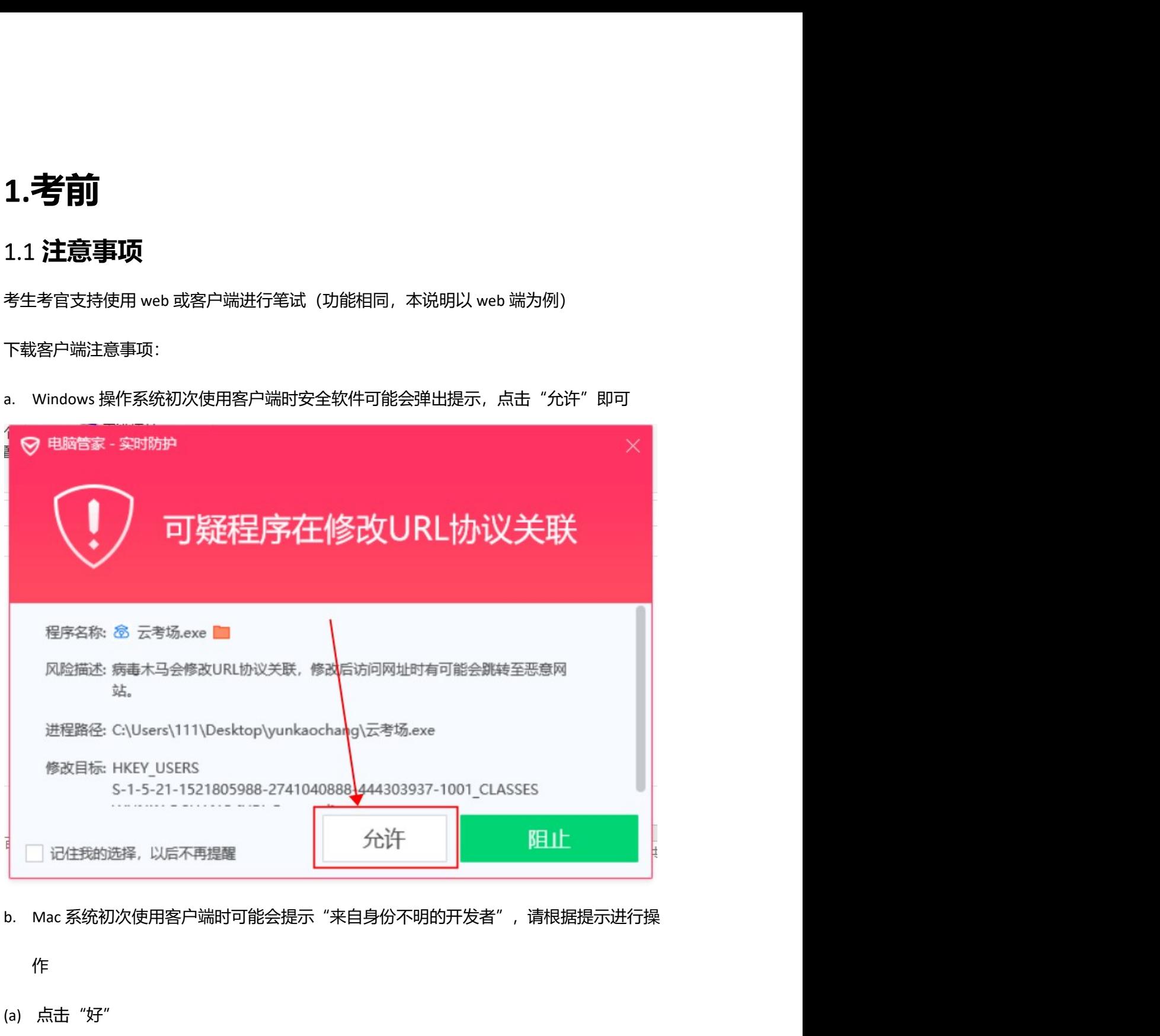

にっぽん かいしょう しょうしょう しんしゅう しんしゅう しんしゅう しんしゅう しんしゅう しんしゅう しんしゅう しんしゅう しんしゅう しんしゅう

(a) 点击"好"

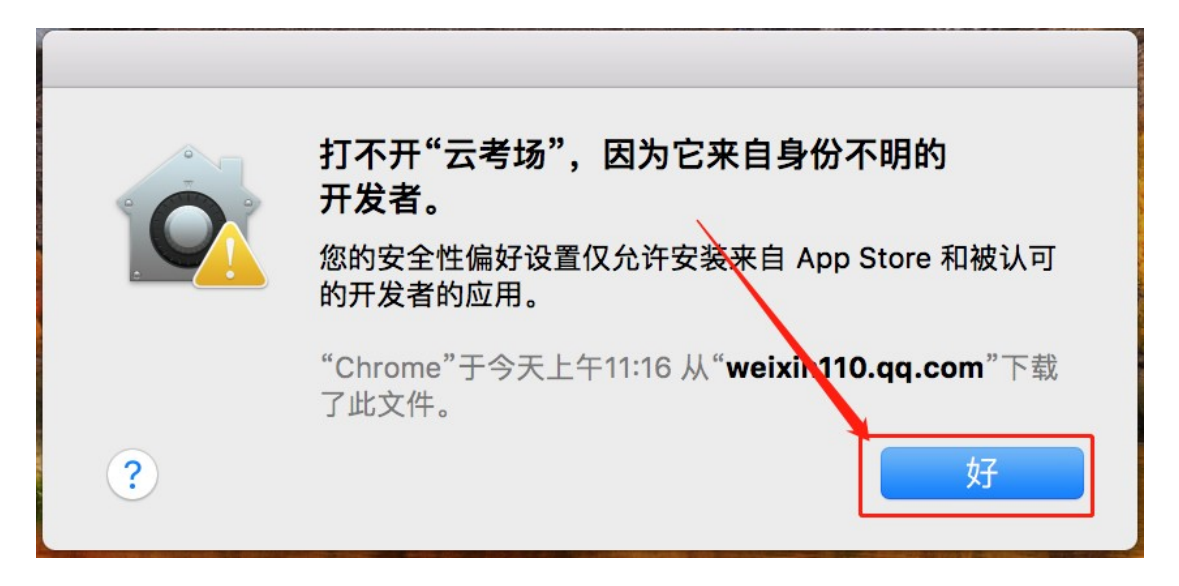

(b) 打开系统设置偏好中的"安全与隐私"

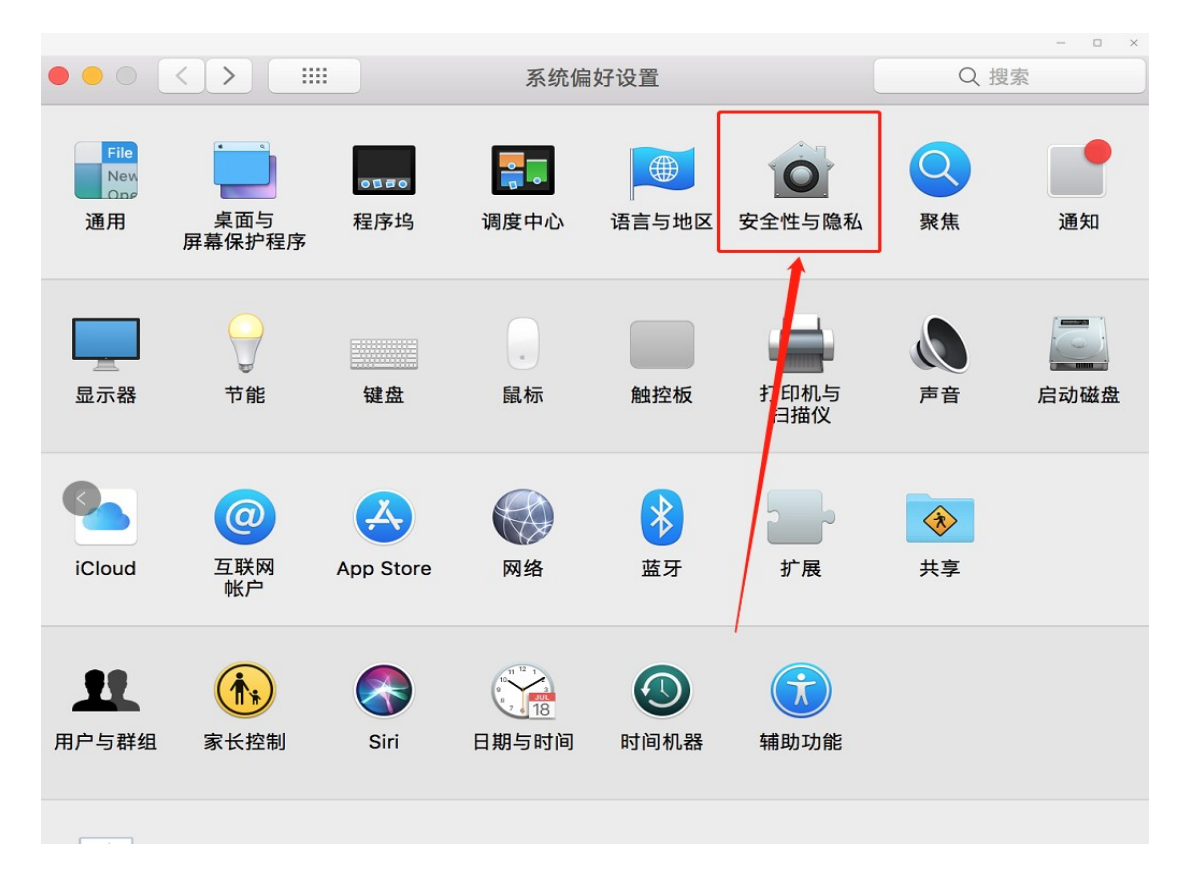

(c) 选择"仍要打开"

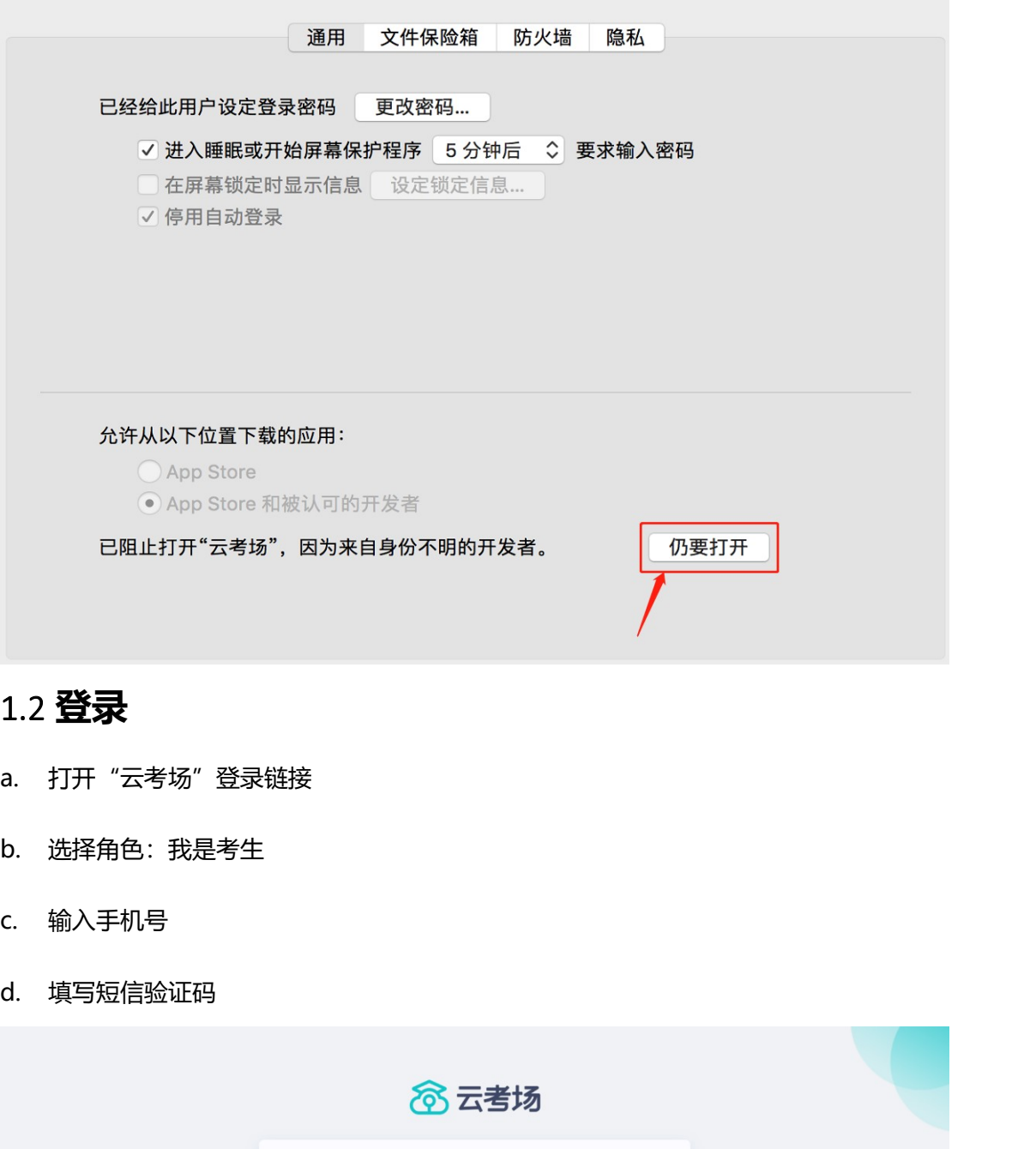

### 1.2 登录

- 
- 
- 
- 

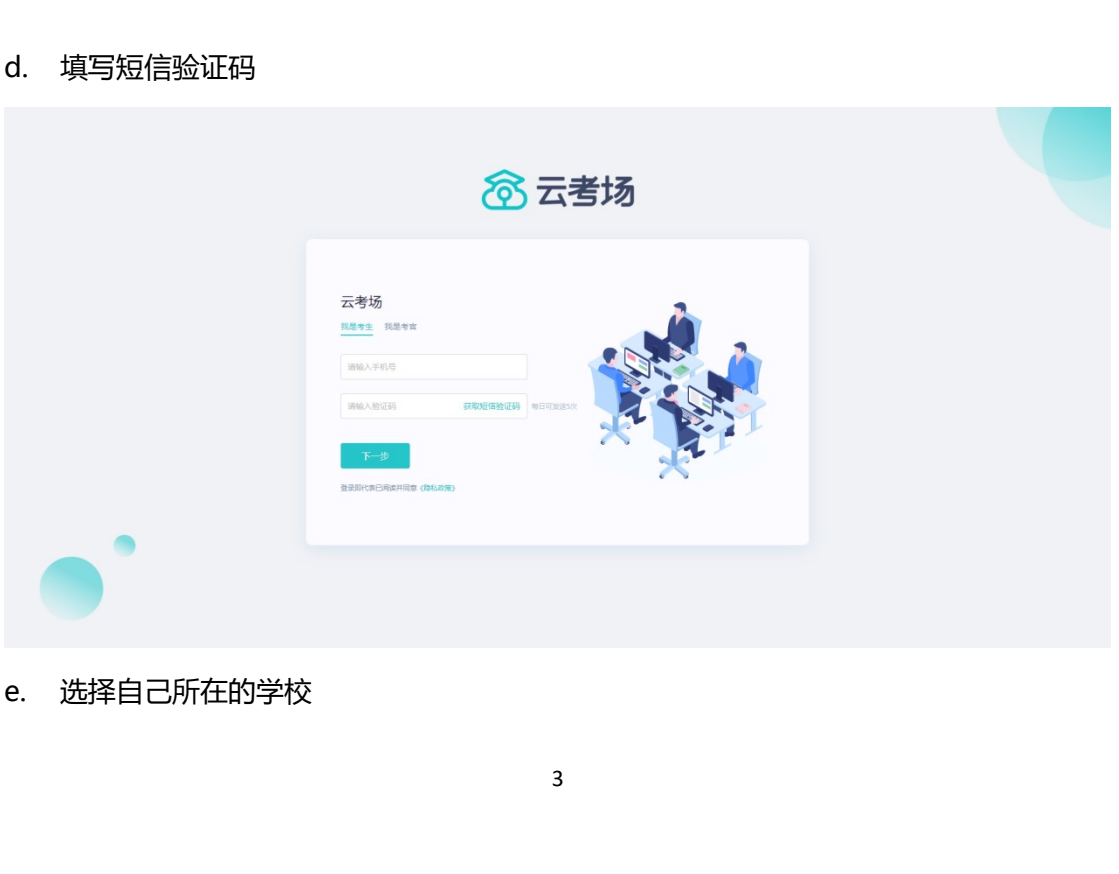

#### f. 选择学院

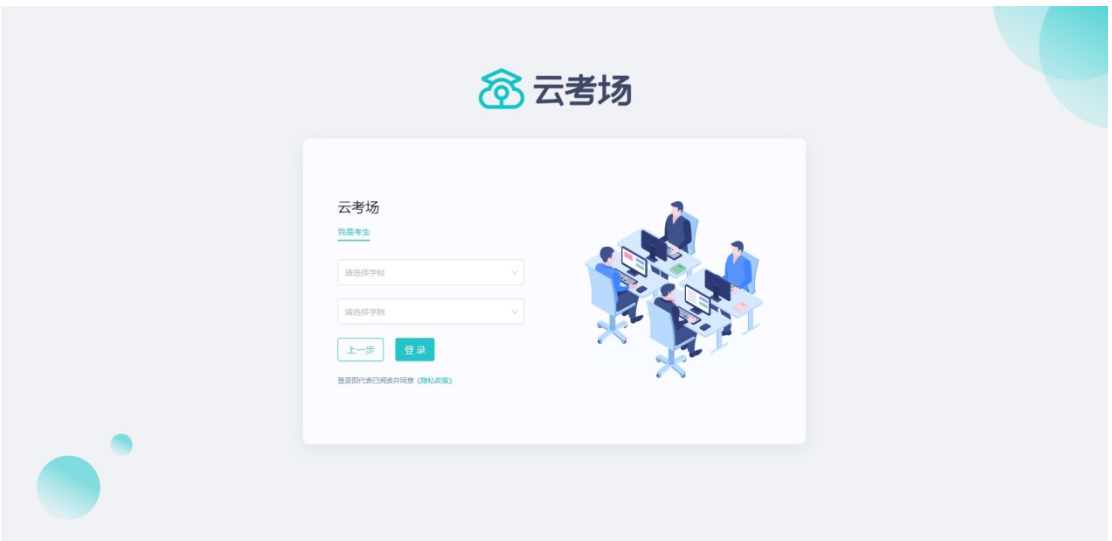

#### 1.3 选择并进入业务

a. 考生可能有多个考试业务,需要选择进入哪个业务

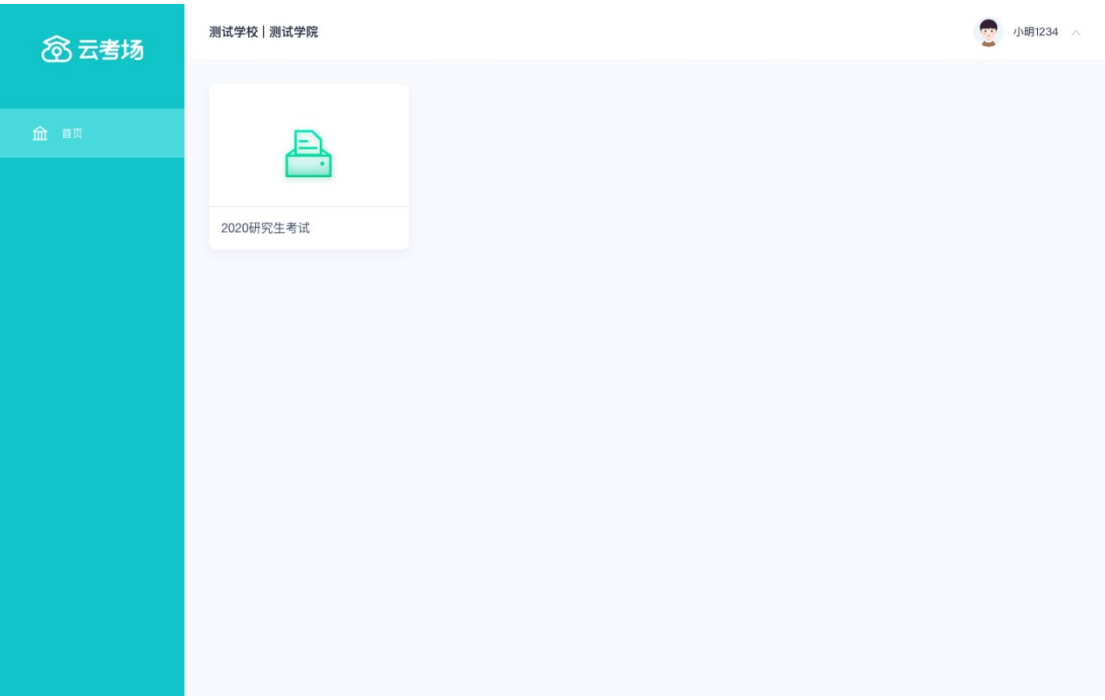

#### 1.4 选择专业

a. 当考生报考了多个专业时,会弹出选择专业的窗口,选择需要进入的专业即可,若只报

考了一个专业,则不需要选择专业

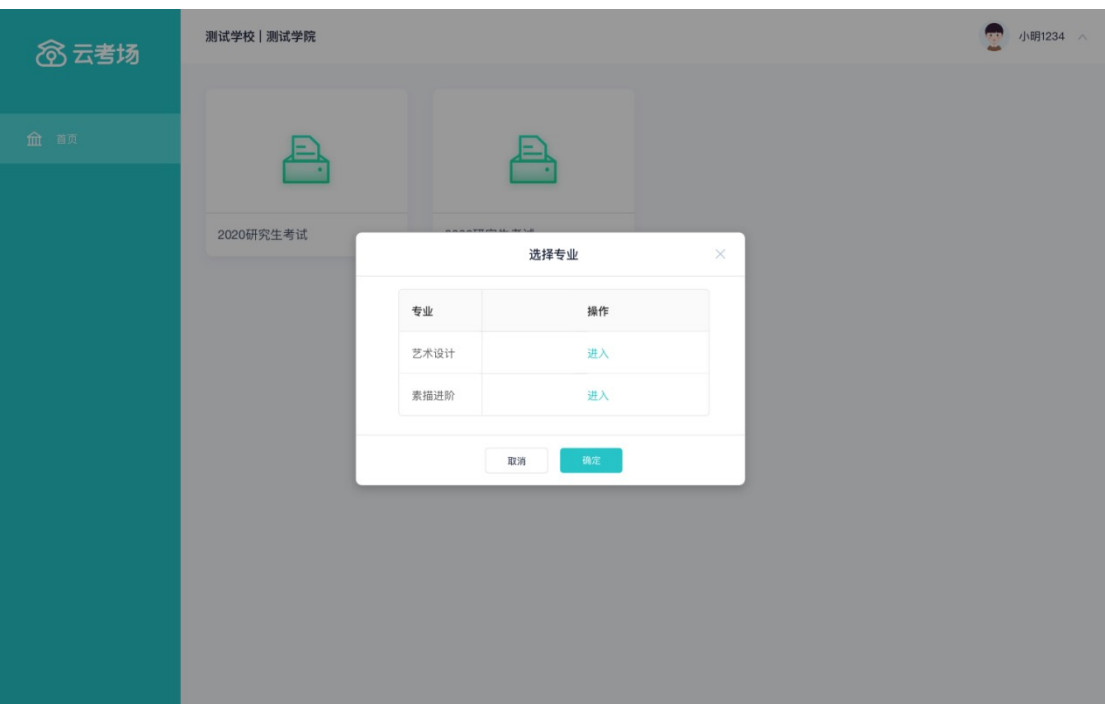

#### 1.6 下载移动客户端

a. 使用智能手机打开浏览器扫描二维码,或登录官网进行下载 https://down.yunkaoai.com/

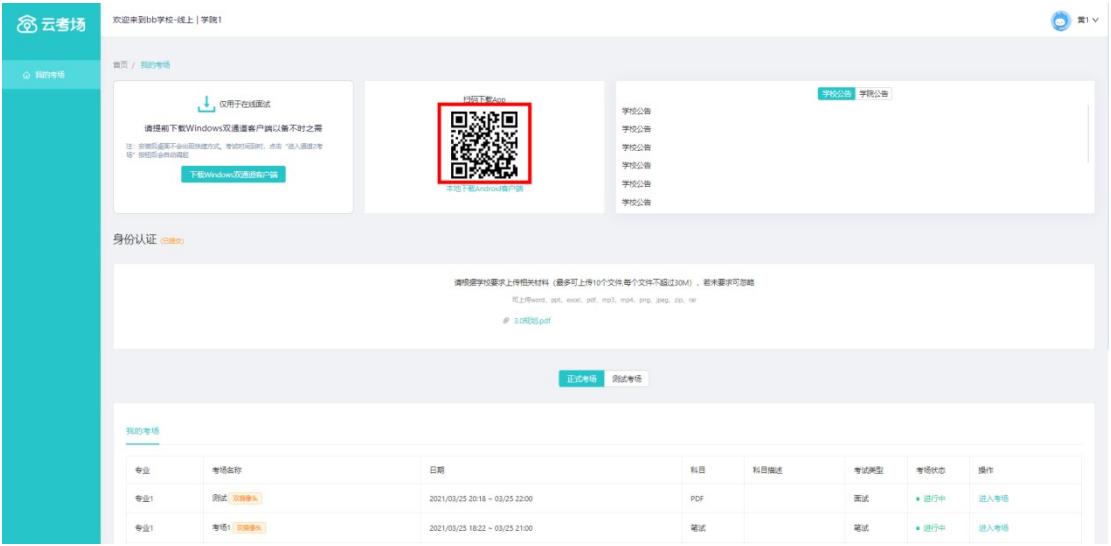

b. 根据步骤进行安装

#### 1.7 查看学校、专业公告

a. 通过学校、专业公告了解考试要求

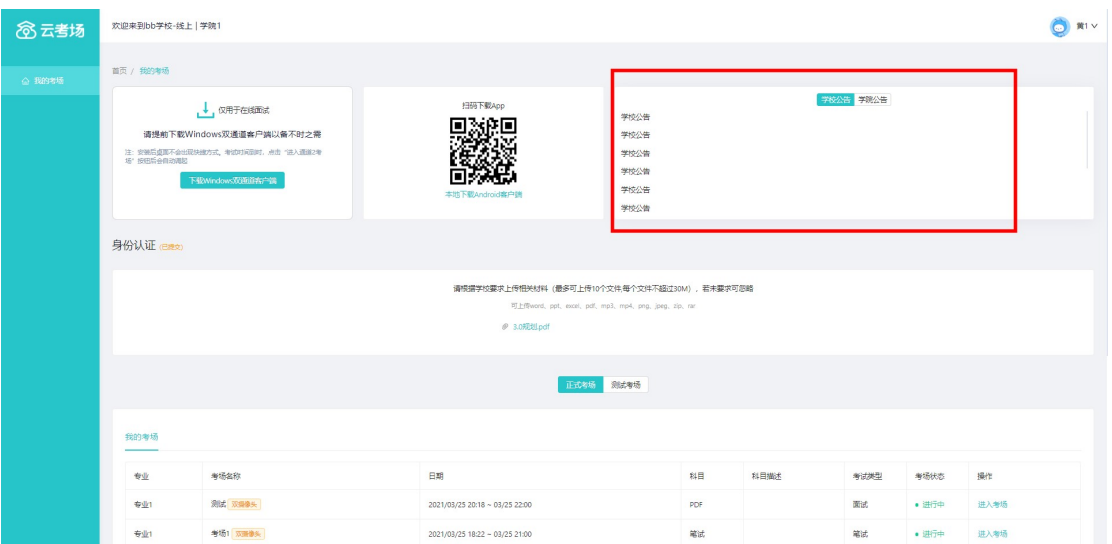

### 1.8 考生信息审核(若考试流程中没有设置该步骤则不会显

#### 示)

#### a. 根据专业要求在复试中资格审查的相关资料进行上传并提交

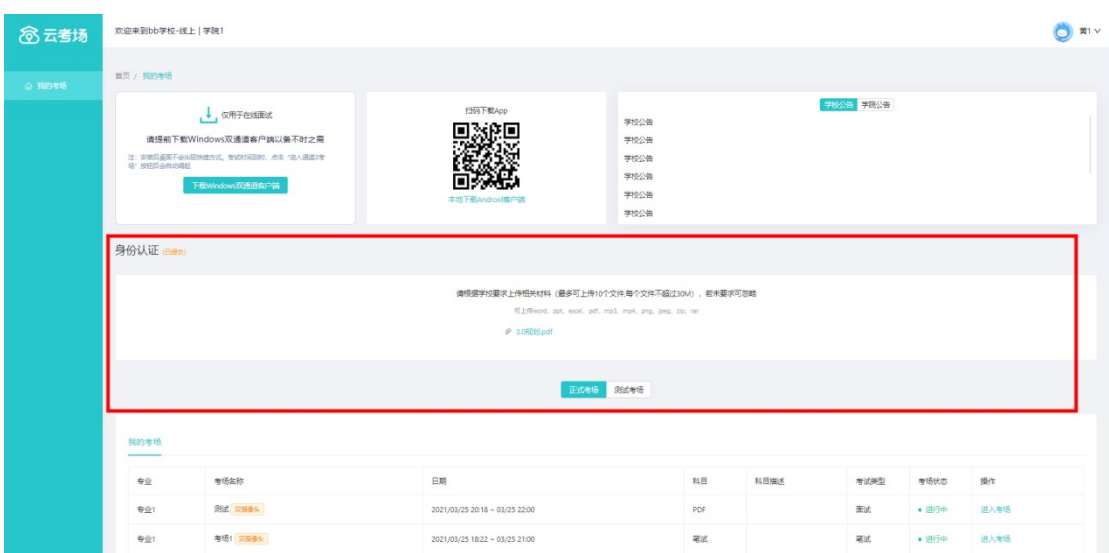

b. 等待学校管理员审核

#### c. 若审核不通过需要重新提交材料

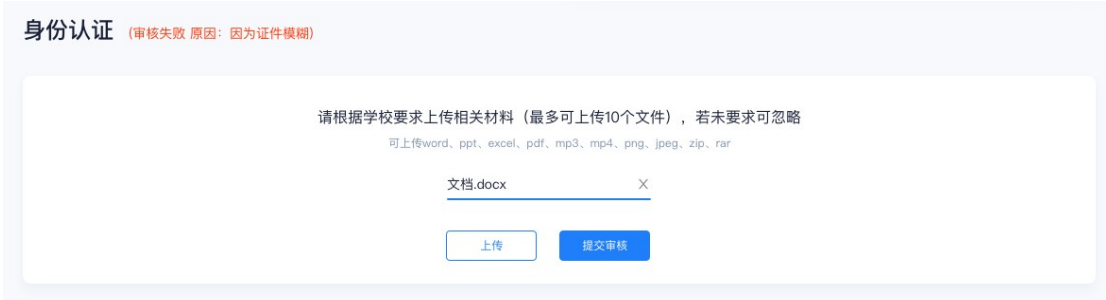

#### 1.9 核对考场

a. 查看该专业考场各科目的信息,包括考场类型、专业、名称、科目、考试类型、状态等,

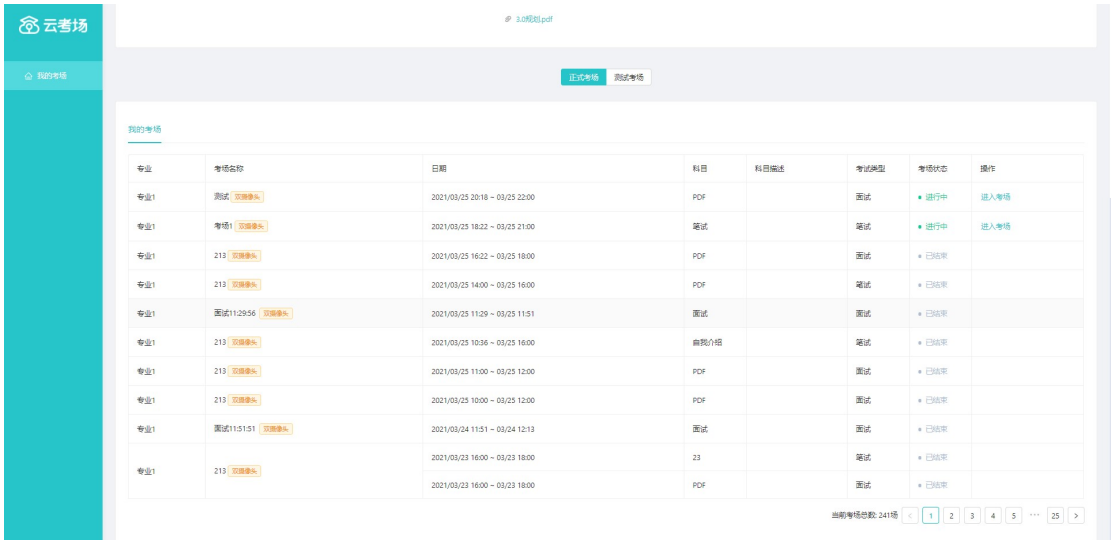

若有疑问及时跟学校管理员取得联系

# 2.考中

#### 2.1 点击进入考场按钮

#### 2.2 根据业务流程进行相应的步骤

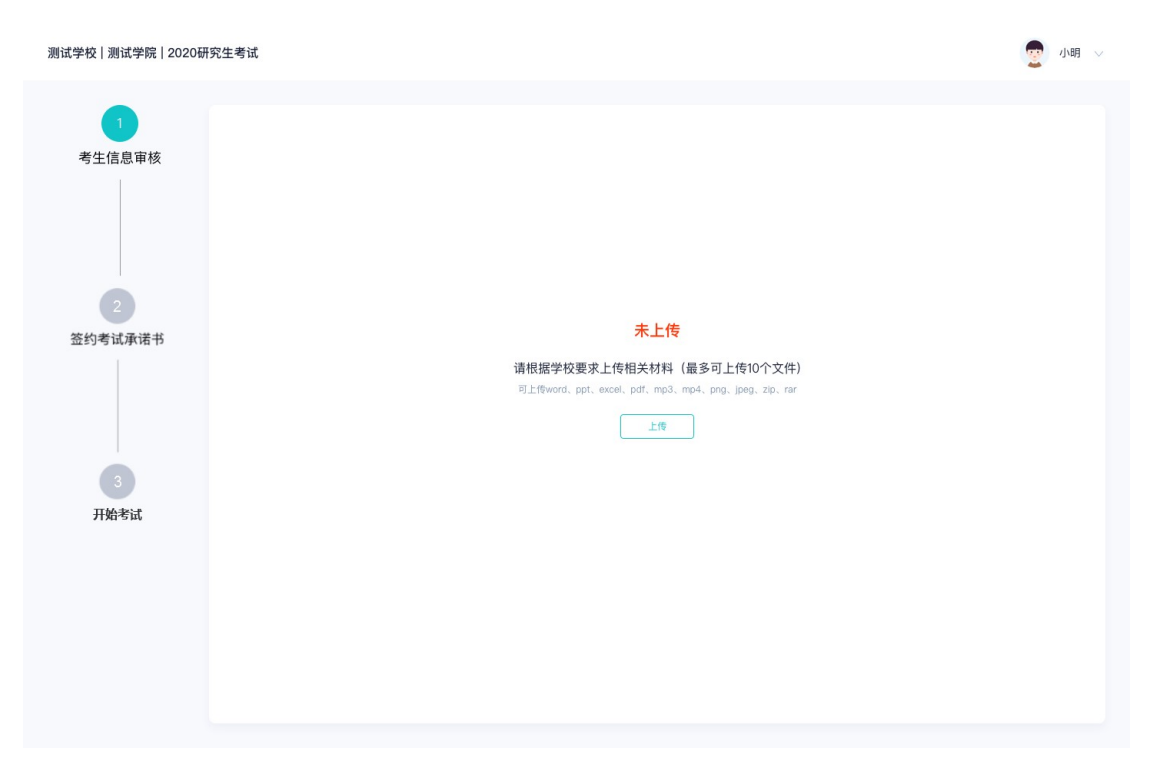

# 2.3 签约考试承诺书(若考试流程中没有设置该步骤则不会 显示)

● 小明 ▽ 测试学校 | 测试学院 | 2020研究生考试 老试承诺书 考生信息审核 我是参加2020年全国硕士研究生招生考试的考生。我已认真阅读《2020年全国硕士研究生招生工作管理规定》、《国家教育考试违规处 理办法》以及省级教育招生考试机构和招生单位发布的相关招考信息。我已清楚了解,根据《中华人民共和国刑法修正案(九)》,在法 律规定的国家考试中,组织作弊的行为,为他人实施组织作弊提供作弊器材或者其他帮助的行为,为实施考试作弊行为,向他人非法出售 或者提供考试的试题、答案的行为;代替他人或者让他人代替自己参加考试的行为都将触犯刑法。 我郑重承诺: 二、自觉服从考试组织管理部门的统一安排,接受监考人员的管理、监督和检查。 签约考试承诺书 三、自觉遵守相关法律和考试纪律、考场规则,诚信考试,不作弊。 开始考试

#### 2.4 开始考试

#### a. 选择要进行的科目点击"进入考场"按钮

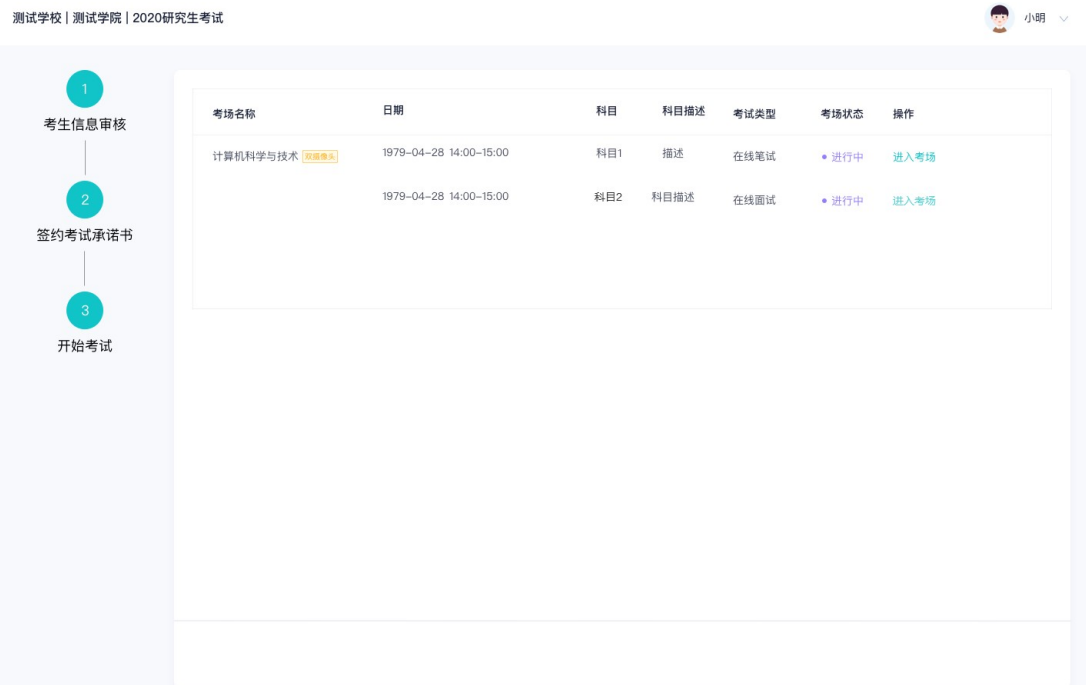

#### 2.5 人脸识别

a. 若该科目开启了人脸识别,则需要进行人脸识别认证, 没有开启人脸识别则不会显示

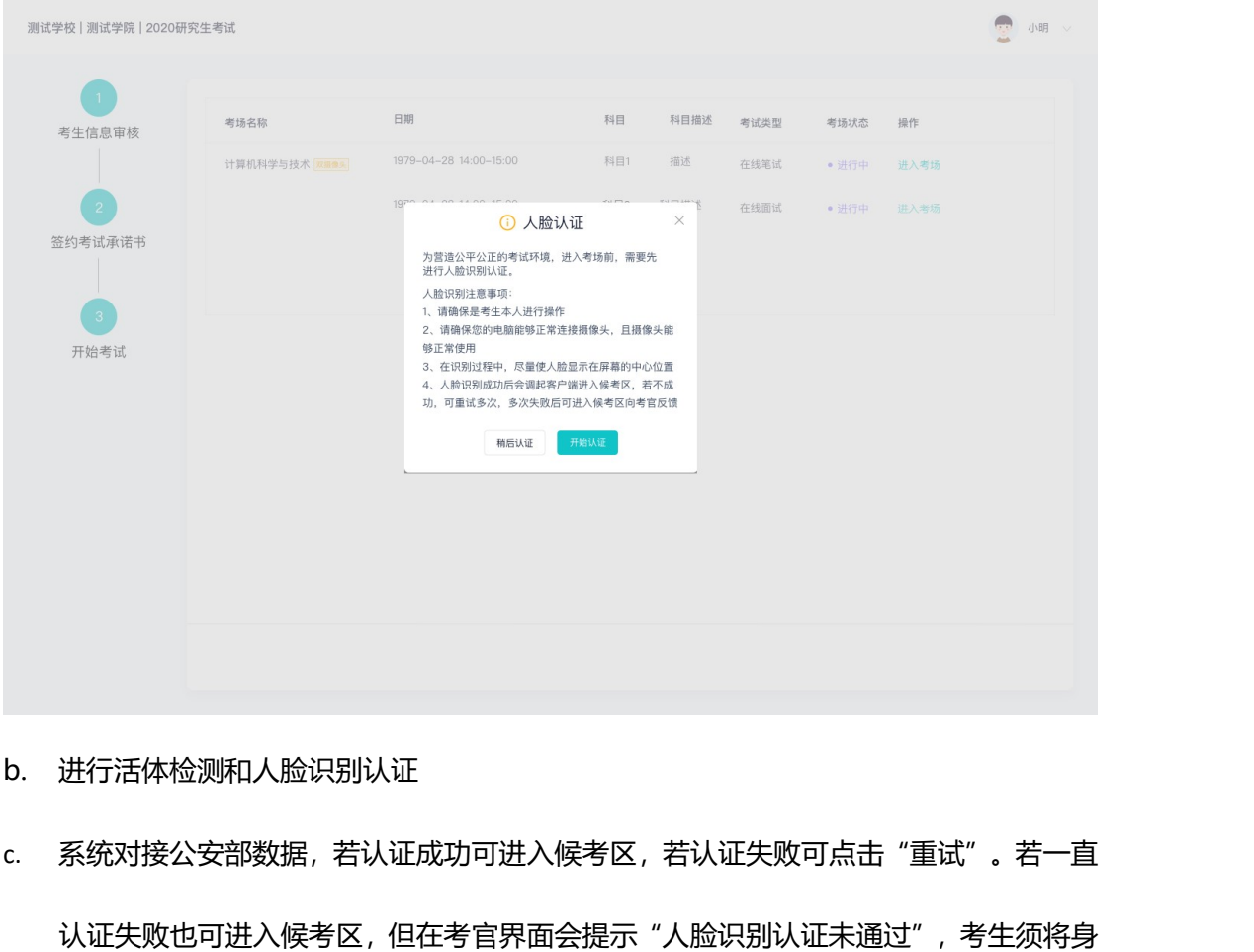

- 
- c. 系统对接公安部数据,若认证成功可进入候考区,若认证失败可点击"重试"。若一直 认证失败也可进入候考区,但在考官界面会提示"人脸识别认证未通过",考生须将身 份证原件在面试中展示给考官,进行"人证对比"。考试过程中,考官可以查看人脸识 别时的截图,确保面试考生是参加人脸识别考生本人,避免替考。

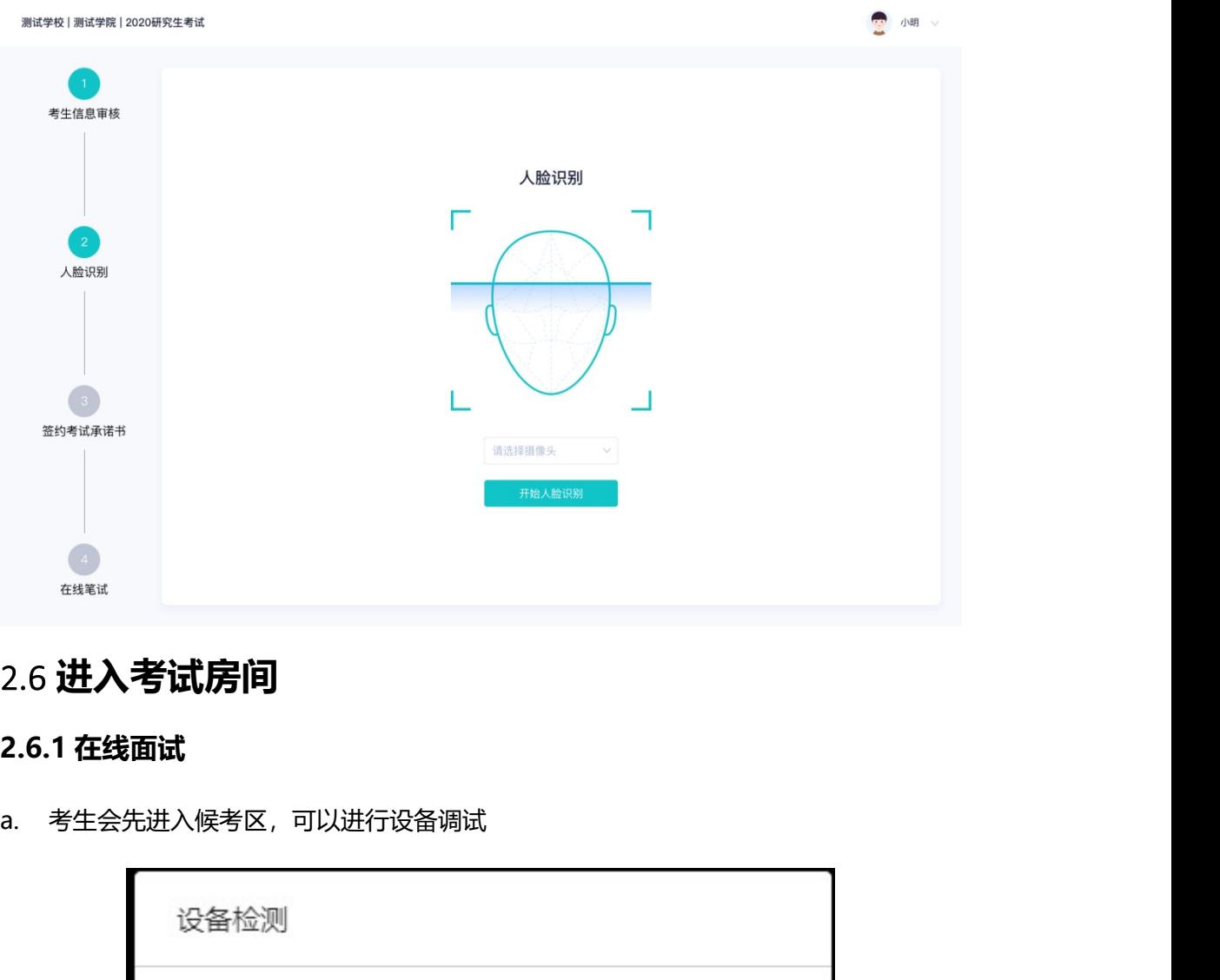

#### 2.6 进入考试房间

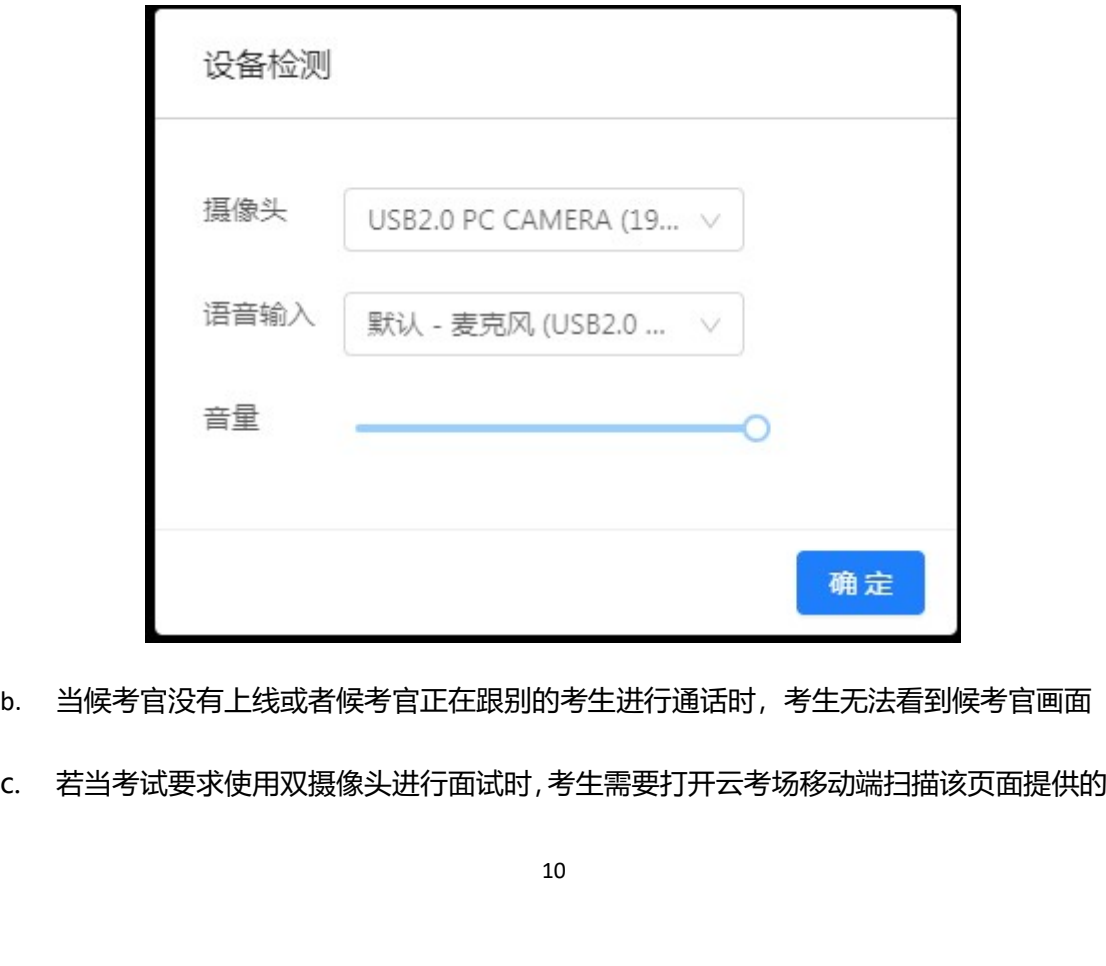

b. 当候考官没有上线或者候考官正在跟别的考生进行通话时,考生无法看到候考官画面

二维码加入第二摄像头。考生须将手机屏幕锁定设置成"永不",避免考试期间因手机 锁屏造成第二摄像头无法提供视频画面的情况

d. 当候考官选择与该生进行对话时,考生可以看到候考官的画面并与候考官进行音视频交

流れ しょうしょう しゅうしょう しんしゅう しょうしょく しんしゅう かいしん しゅうしょく

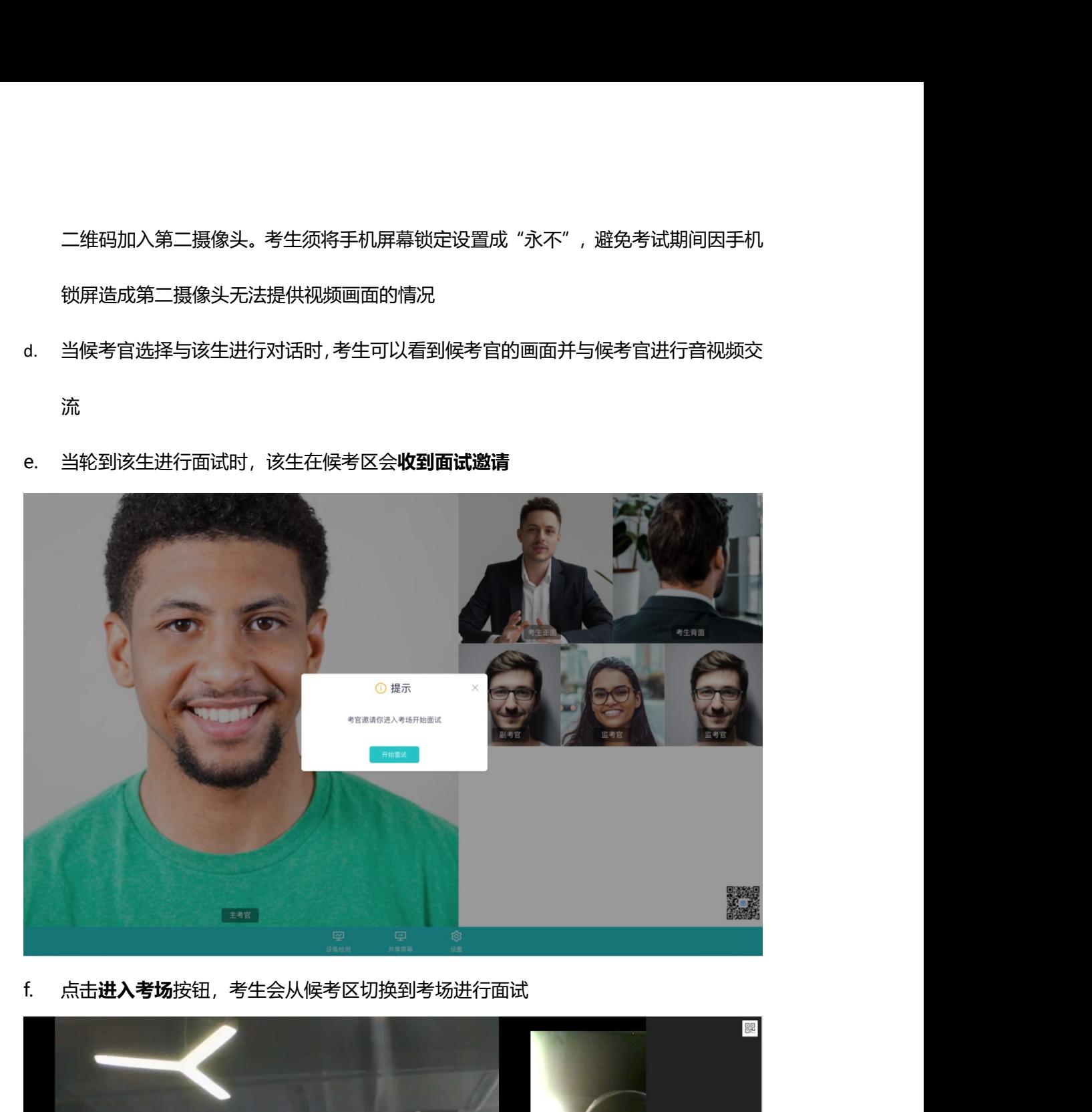

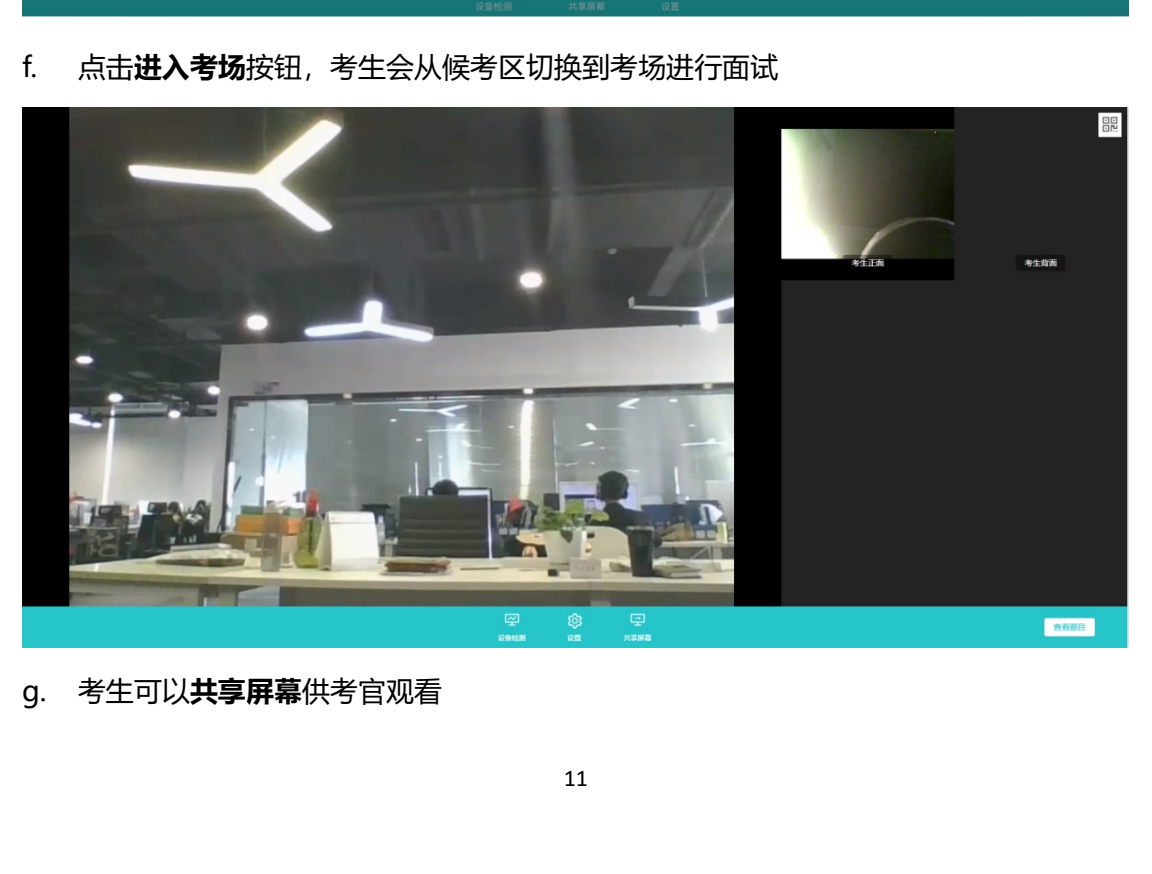

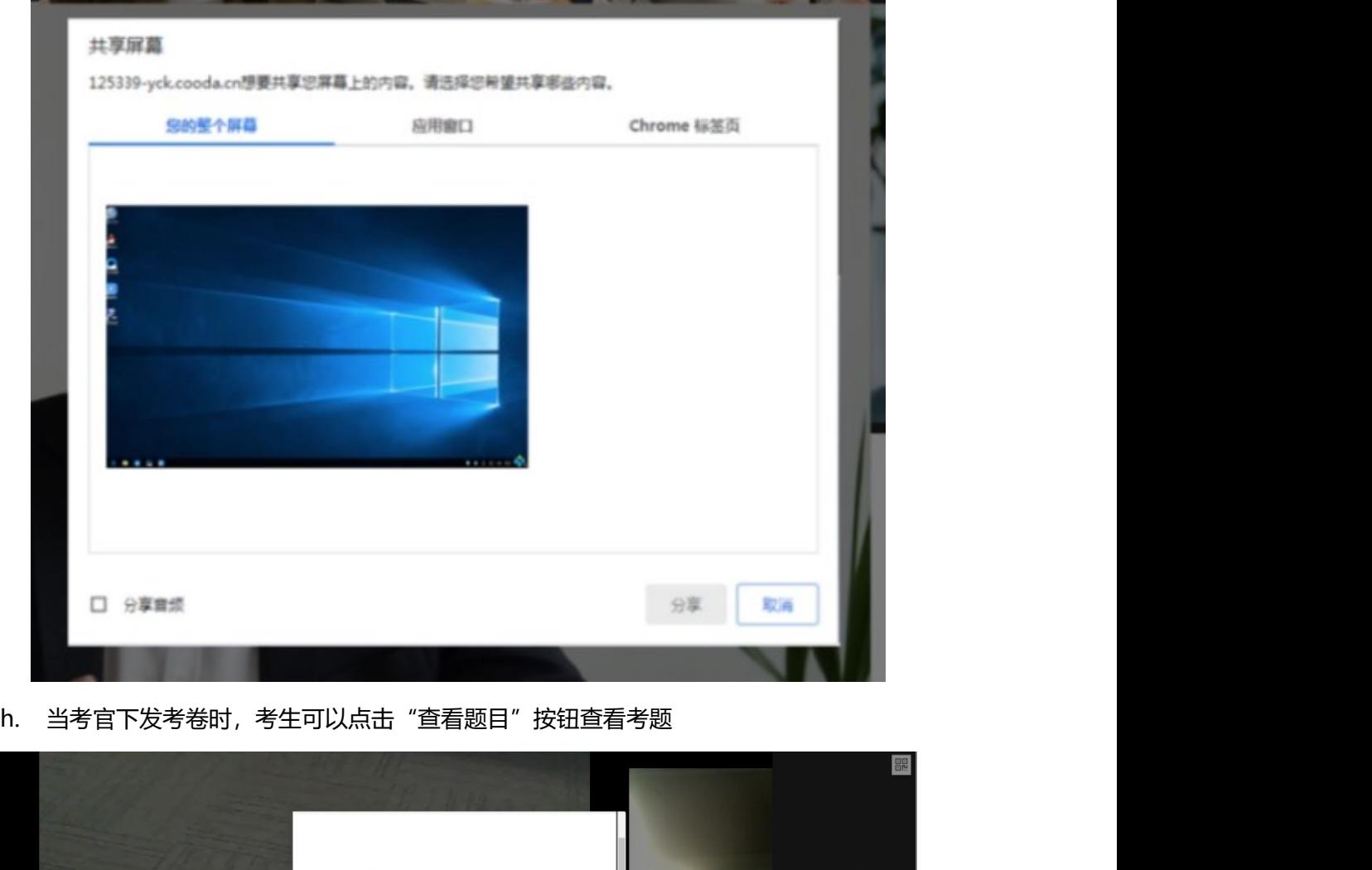

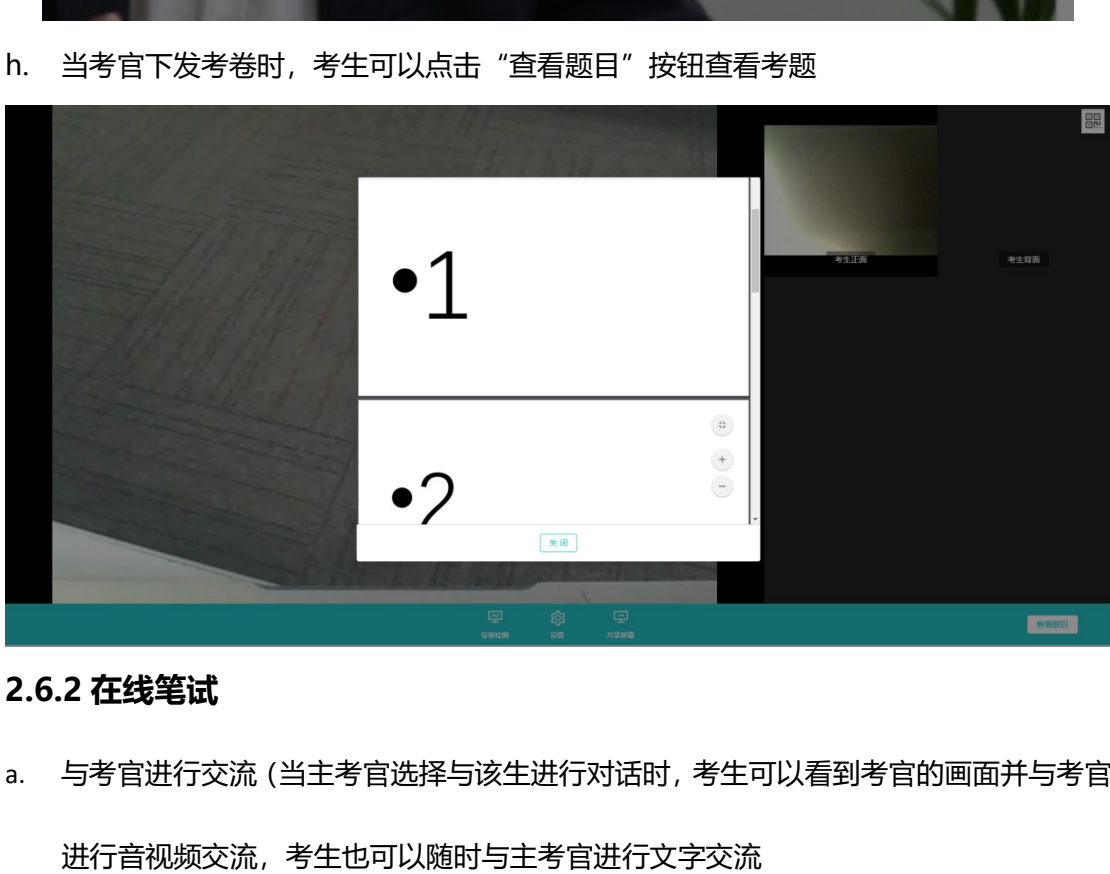

a. 与考官进行交流(当主考官选择与该生进行对话时,考生可以看到考官的画面并与考官 进行音视频交流,考生也可以随时与主考官进行文字交流

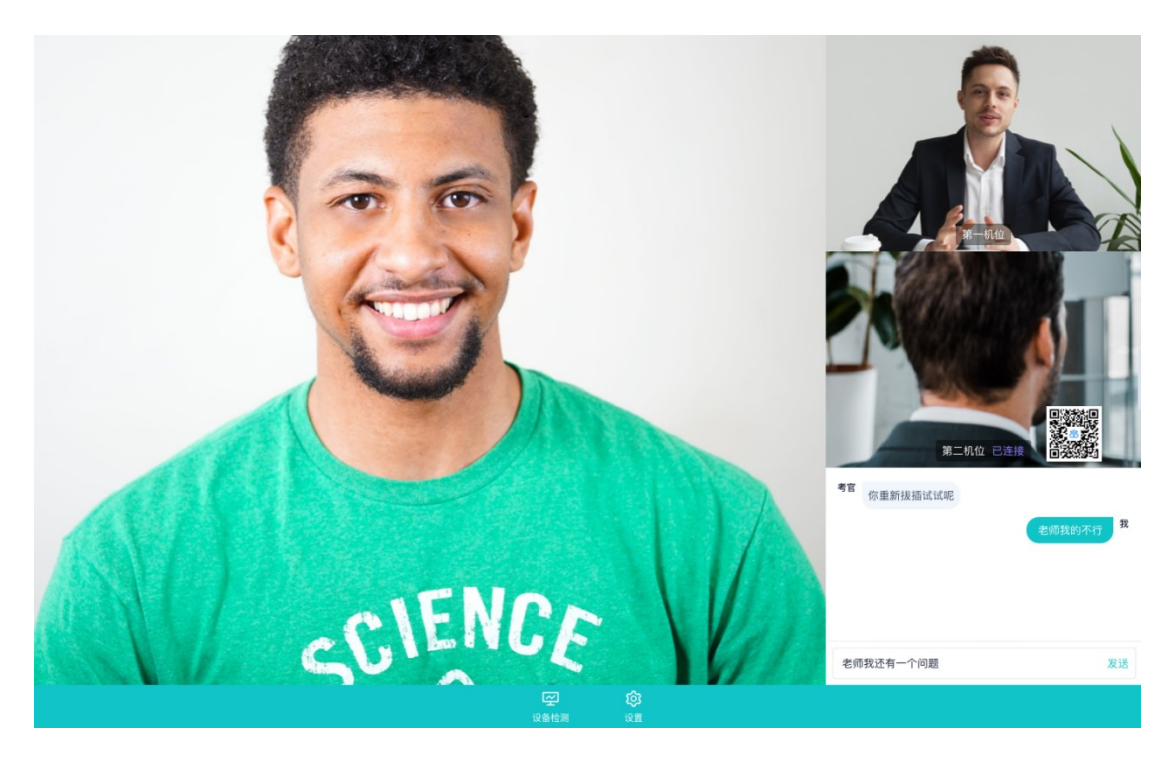

b. 下发考卷(开始笔试时,由主考官下发考卷,考生会接收到笔试开始的通知)

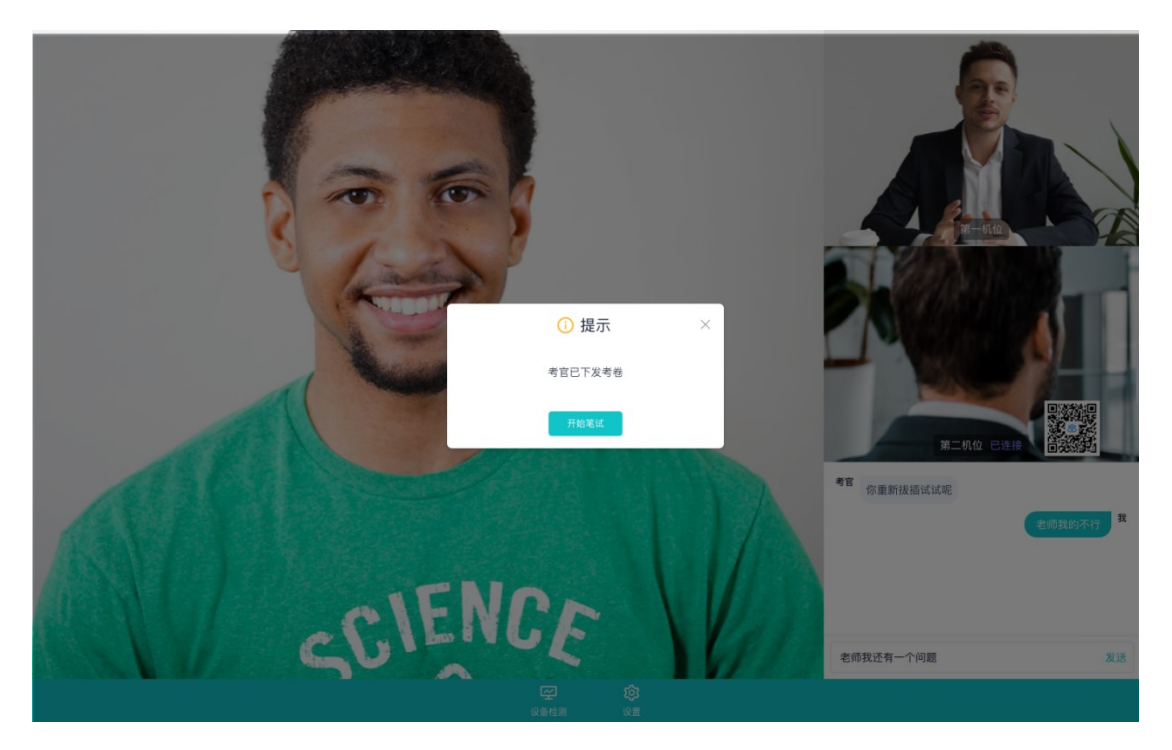

- c. 开始笔试
- PDF 考卷类型: 考生在线上看考卷, 在线下作答, 会有笔试倒计时的提醒, 考生需要使 用云考场 App 上传答卷照片,详见 App 使用手册,距笔试结束 5 分钟时会提示考生及 时上传答卷)

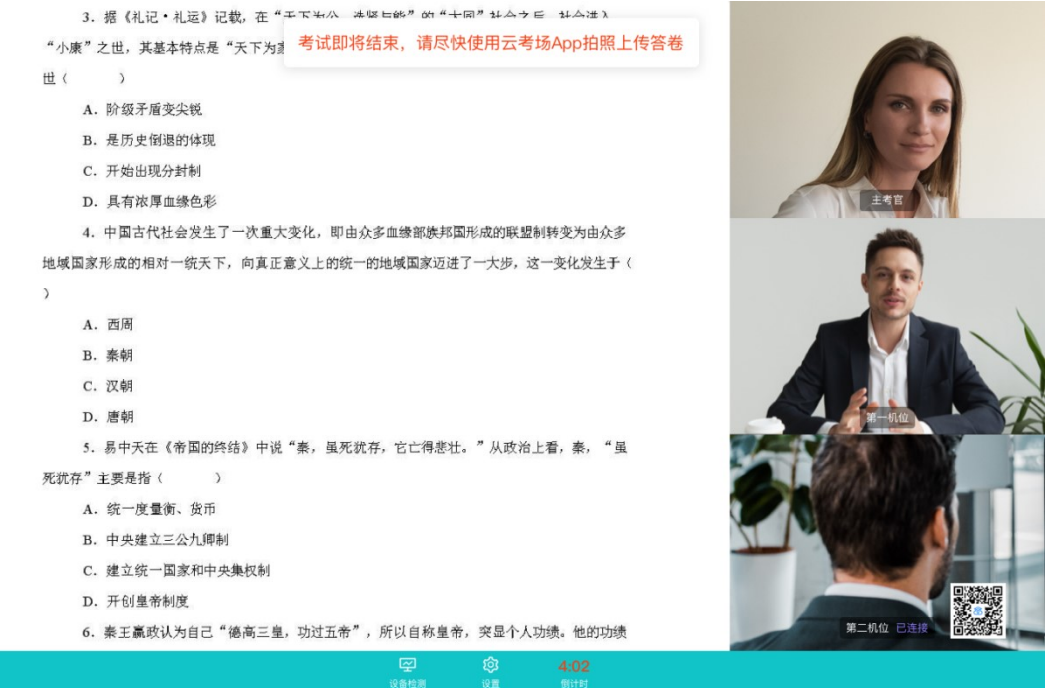

● 在线编辑 (在线答题) 考卷类型 (线上作答, 作答完成后点击"提交答卷"按钮)

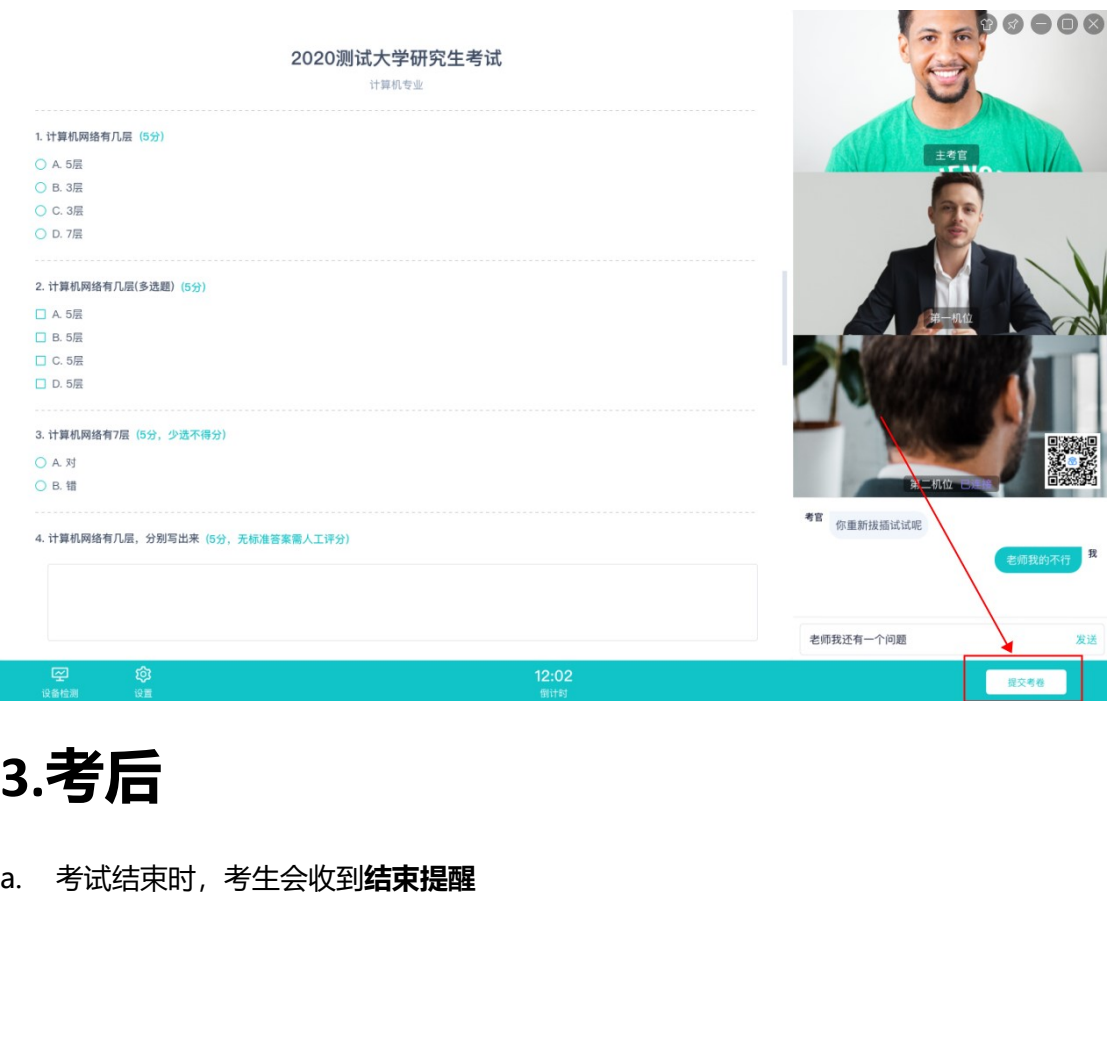

# 3.考后

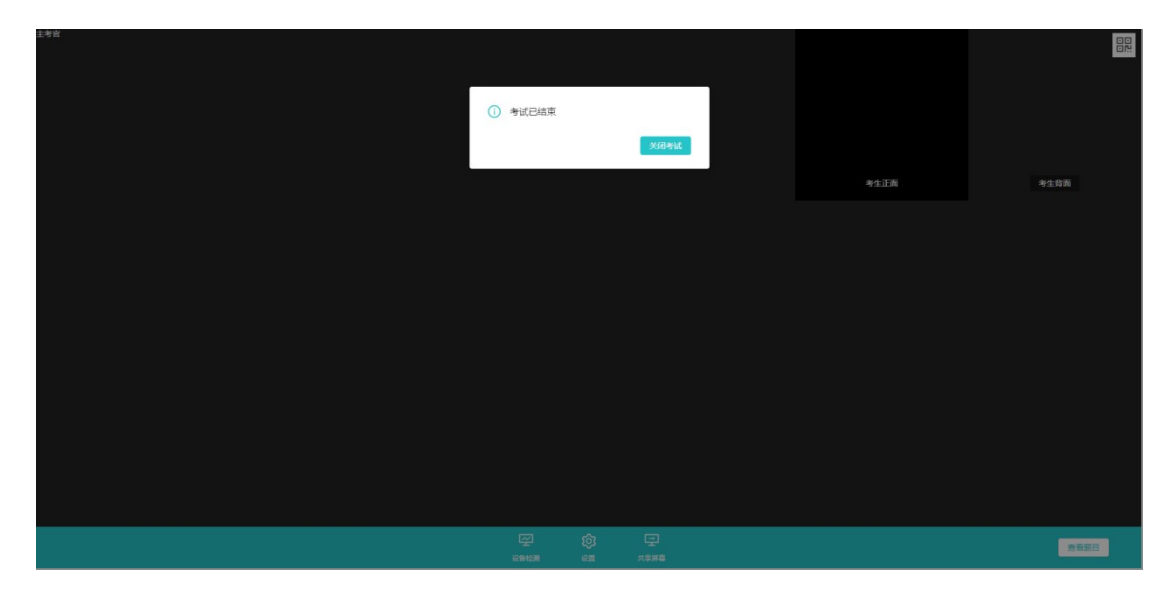

b. 点击"关闭考试"按钮退出考场